## Smart LEDZ シンボルレイアウトソフト

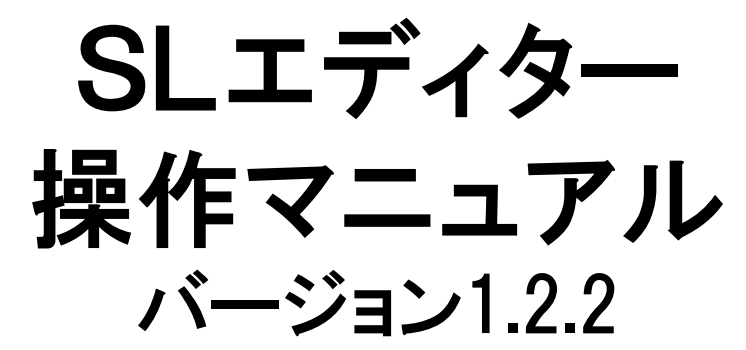

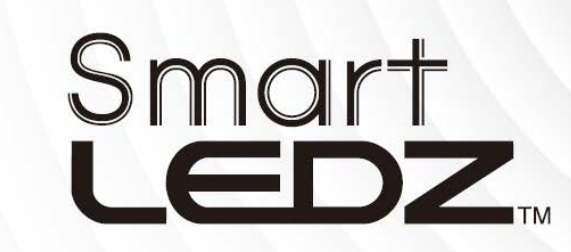

理想の照明空間マネージメントシステム誕生。 照明環境の最適化と大幅な省エネを同時に実現。

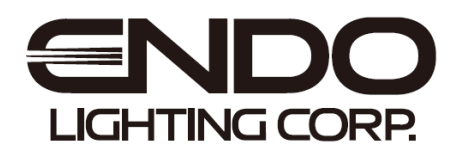

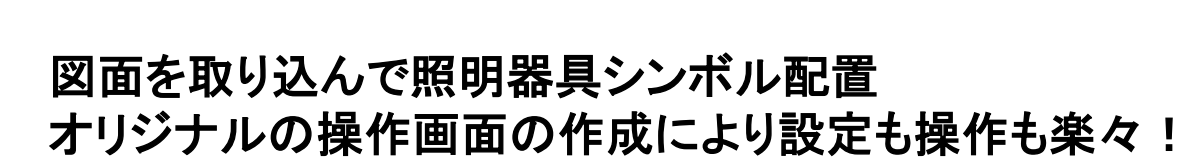

Smart L<del>EDZsystem</del><br>SLエディターとは

Smart LEDZシステム シンボルレイアウトソフト「SLエディター」は、従来の照明制御システムに はない、導入する現場オリジナルの設定や操作用のビジュアル画面を作成をするソフトです。

事前にシンボルデータを作成し、タブレット型コントローラーに保存する事により、煩雑な現場で の制御設定作業をスムーズに短縮化を図ります。また、設定後の使用環境においてもビジュア ル的な操作を可能にして、無線調光システムをサポートします。

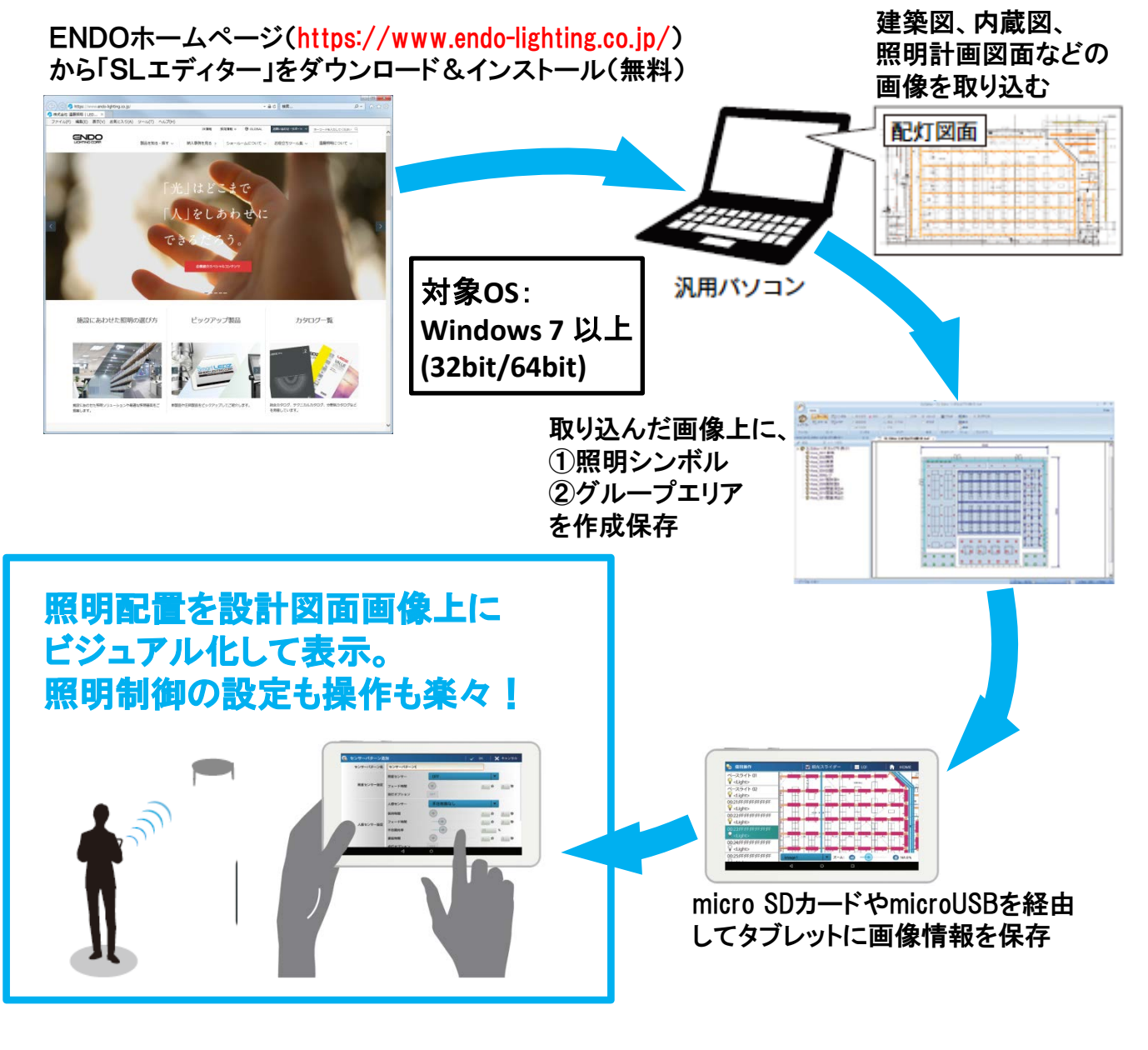

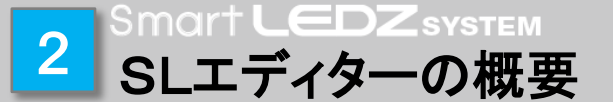

SLエディターは、読み込んだ画像に、 ①照明器具シンボル配置 ②エリアの配置(照明グループの設定) を作成し、現場の照明設備に対応した、オリジナルの操作画面を作成します。 タブレット型コントローラーに保存し、コントローラーの機能性を向上します。

## ① 照明シンボルの配置

 画像上に、照明器具の形状をした「シンボル」を配置します。 照明器具の種類にあわせて形状を選べ、カラーリングによる 区別もできます。 タブレット型コントローラー内に、現場の照明配置と同じ照明 配灯図として使用でき、個々のシンボルに現場の照明器具の

 ワイヤレスモジュールの情報を取り込む事で、無線調光シス テムの特徴である、器具単体の個別制御用のスイッチとしても 活用されます。

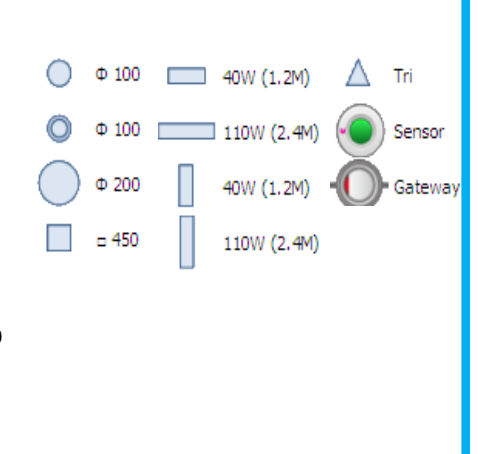

### ② 照明エリアの配置

 画像上に、照明器具制御に必要なグループ設定を場所の 範囲「エリア」で設定します。

照明器具は、施設内で使われる場所や照らし方で選ばれ ますので、複数台数使われる場合、同じ場所の同じ種類の 器具は、同じ制御(点灯や調光)での使われ方や設定となり ます。

 「エリア」の配置では、設定した場所の範囲内に含まれる照明 シンボルを一つのグループとしてグループ化し、タブレット型 コントローラーではグループ制御用のスイッチとして活用され ます。

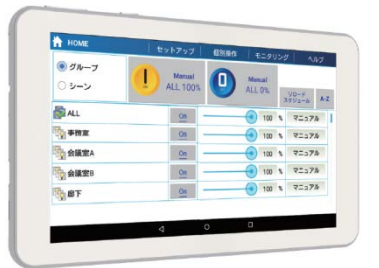

タブレット型コントローラー

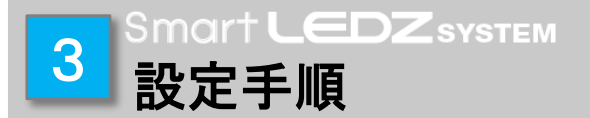

SLエディターは、Smart LEDZシステムのサポートソフトです。 SLエディターでの作成データは、 Smart LEDZシステムに読み込んで使用します。

![](_page_3_Figure_2.jpeg)

■作成関連画面ツール

作業モードを切り替えて、作成ツールの使用により作成します。

![](_page_3_Figure_5.jpeg)

![](_page_4_Picture_0.jpeg)

### シンボルのレイアウトをするファイルを作成します。 画面左上の「レイアウト」→「新規レイアウト」をクリックし、「新規レイアウト」作成 ウインドウから作成します。

![](_page_4_Picture_187.jpeg)

#### ■画像を読み込んで使用する場合

- ①レイアウト名を入力して下さい。 レイアウト名末尾の数字(00~31)は必須です。 (コントローラーでレイアウトを使用する際の識別用)
- ②背景に配灯図等の画像を使用する場合は、 「イメージファイル読み込み」を選択します。
- ③ 「イメージファイル」右側のボタンをクリックし、画像 ファイルを選択してください。 「jpg」「bmp」「png」形式の画像に対応しています。 ※ファイルサイズは1MB以下を推奨します。

④「OK」をクリックすると新規ファイルが作成されます。

#### ■画像を使用しない場合

①レイアウト名を入力して下さい。 レイアウト名末尾の数字(00~31)は必須です。 (コントローラーでレイアウトを使用する際の識別用)

②「イメージファイルなし」を選択してください。

③プルダウンメニューからひな型を選択するか、直接 入力の場合は幅と高さを入力してください。

④「OK」をクリックすると新規ファイルが作成されます。

![](_page_4_Picture_13.jpeg)

![](_page_4_Picture_188.jpeg)

# <mark>こ</mark> Smart L∈DZsystem<br><mark>5</mark> 新規ファイルの作成(画像を読み込む場合)

画像の読み込みが完了し、新規のファイルが作成されると下のような画面に なります。次は、シンボル作成の為の準備作業として、取り込んだ画像に簡易 スケールの設定を行います。

![](_page_5_Figure_2.jpeg)

画面上部の「ズーム」キーまたは画面下部の「ズーム」スライダーを使用して、 読み込んだ画像を拡大または縮小し、簡易スケールの設定作業ができる画面 表示に切り替えます。その際、寸法表示されている箇所を使用して読み込んだ 画像と配置するシンボルサイズのスケール整合を実施します。

![](_page_5_Figure_4.jpeg)

画面上部の「スケール」キーを使用し、寸法表示されている箇所を使ってスケール 設定します。

- 1.「スケール」キーをクリックし、画面上の寸法が表示されている始点でクリックし ドローすると、寸法線が表示されます。
- 2.寸法が表示されている終点でクリックすると寸法入力ウインドウが開きます。
- 3.寸法を入力し、「OK」クリックで完了です。

読み込みを実施した画像のスケールと、次に作業する照明シンボルとのサイズの 関係が図れた事となります。

![](_page_6_Figure_6.jpeg)

#### Smart **LEDZ**system 7 新規ファイルの作成 (画像を使用せず直接入力する場合)

「イメージファイルなし」を選択および「大きさ」のひな型を使用せず直接入力を 指定して新規ファイルを作成した場合、下図のようにグリッド表示されます。 デフォルトでは1000mmピッチのグリッドになります。

![](_page_7_Picture_47.jpeg)

作成されたファイルのサイズを任意のサイズに変更したい場合、画面上部の 「ズーム」キーまたは画面下部の「ズーム」スライダーを使用します。

スケールの設定は 6 を参照してください。

#### Smart **LEDZ** SYSTEM 8 新規ファイルの作成 (画像を使用せずひな型を使用する場合)

#### 「イメージファイルなし」を選択および「大きさ」のひな型を使用して新規ファイル を作成する場合、「20M×20M」~「5M×5M」の10種類のひな型から選択でき ます。

![](_page_8_Picture_59.jpeg)

#### 作成されたファイルは下図のようにグリッド表示されます。 デフォルトでは1000mmピッチのグリッドになります。 サイズを任意のサイズに変更したい場合、画面上部の「ズーム」キーまたは画 面下部の「ズーム」スライダーを使用します。 スケールの設定は 6 を参照してください。

![](_page_8_Picture_60.jpeg)

画面上部のモードを「シンボル」に切り替え、シンボルツールを使用して、シンボルを 配置します。

①「シンボル」キーをクリックすると、シンボル設定ウィンドウが開きます。 ②使用する照明器具に近い形状のシンボルを「タイプ」から選びます。 ③シンボルの色は「色」から選びます。 ④ゲートウェイやセンサーのシンボルも選択できます。

![](_page_9_Picture_3.jpeg)

![](_page_9_Figure_4.jpeg)

### ■シンボルの単体配置

シンボルツールの「単体配置」は、選択したシンボルを任意の位置でクリックする 事で配置できます。

![](_page_10_Figure_3.jpeg)

#### ■シンボルの削除

#### シンボルツールの「削除」で、配置したシンボルの削除ができます。 削除したいシンボルを対角線で囲むようにクリックする事で削除します。 範囲内のシンボルは全て削除されます。

30000

![](_page_10_Figure_7.jpeg)

### ■シンボルの直線配置

シンボルツールの「直線配置」を選択すると、選択したシンボルを直線状に等間 隔で配置できます。

![](_page_11_Picture_3.jpeg)

### ■シンボルの格子配置

シンボルツールの「格子配置」を選択すると、選択したシンボルを格子状に配置 できます。

![](_page_12_Figure_3.jpeg)

### ■シンボルの回転配置

シンボル設定ウィンドウにてシンボルの角度の設定ができます。

「単体配置」「直線配置」「格子配置」の各シンボル配置ツール使用時に、シンボル 設定ウィンドウ内の「角度」設定を入力すると、指定した角度に回転したシンボル が配置されます。

(シンボルは時計回りに回転、0°~359°の範囲で設定)

![](_page_13_Figure_5.jpeg)

![](_page_14_Figure_0.jpeg)

画面上部の「エリア」モードの切り替えにより、画像上にエリアの設定ができます。 画像上に「エリア」を設定すると、タブレットでエリアを指定する事によりエリア内の 照明器具を一括してグループ登録する事ができ、設定時間の短縮につながります。

![](_page_14_Picture_2.jpeg)

Smart LEDZシステムでは個々の照明器具の点灯消灯や調光設定ができますが、 特に大型空間での照明制御では空間でのエリア単位での照明制御設定により複 数の器具を同時に制御運転する必要があります。

個々の照明器具に対して、事前に「エリア配置」を設定したデータを作成して必要 な点灯状況にあわせた「グループ化」を実施する事により、現場での照明器具の 取り込みと同時に照明グループの設定を行うことができ、照明制御設定の簡略化 が計れます。

![](_page_15_Figure_0.jpeg)

![](_page_15_Figure_1.jpeg)

## 各ツールとも右クリックでエリアの範囲を確定します。 確定させると、エリアウィンドウが開き作成したエリアの名称入力とエリアのカラー を指定する事ができます。

[OK]をクリックすると画面左側のエリアリストにリストアップされます。

![](_page_15_Picture_362.jpeg)

## ■エリア「四角」ツールと配置例

![](_page_16_Figure_2.jpeg)

③範囲指定するとエリア追加ウィンドウが開きま す。作成したエリアに名称をつけ、色を指定して [OK]をクリックします。

![](_page_16_Picture_138.jpeg)

smart L<del>CDZsyste</del>w<br>イメージ画面とグリッド線の表示切替

■ 画面上部の「表示」モードより、イメージ(読込画像)と グリッドの表示/非表示を選択できます。 シンボルやエリアの配置状況の確認に便利です。

▽ イメージ **v** グリッド □ スナップ 表示

### ■イメージ、グリッド表示例 (シンボルあり、エリア設定ありの時)

![](_page_17_Picture_64.jpeg)

<mark>18</mark> Smart L∈DZsvsтεм<br>18 スナップ領域表示切替

■ 画面上部の「表示」モードより、スナップ領域の表示/非表 示を選択できます。

#### $\overline{a}$ ■スナップ領域とは

タブレット型コントローラーの「照明配置」 画面にて、照明器具をドラッグ&図面に ドロップした時に自動的に照明シンボル に配置する機能(スナップ動作)がありま すが、各シンボルごとにスナップ動作が 反応する領域が決まっています。その領 域を「スナップ領域」といいます。

#### ■スナップ領域が重なってしまうと

照明シンボルが近すぎてスナップ領域が 他のシンボルと全て重なってしまった時 は、ドロップしても照明が配置できなくな る時があります。

SLエディターで事前にスナップ領域の重 なりを確認する事により、照明が配置で きなくなるトラブルを未然に防ぐ事ができ ます。

## ■表示例(イメ―ジあり、グリッドなしの時)

![](_page_18_Picture_8.jpeg)

![](_page_18_Picture_9.jpeg)

![](_page_18_Picture_10.jpeg)

左の赤いシンボルのスナップ領域は右の青色で 示した通り、他の領域と完全に重なってしまって おり、ドロップできなくなる場合があります。

![](_page_18_Picture_12.jpeg)

![](_page_18_Picture_148.jpeg)

![](_page_19_Picture_156.jpeg)

■ファイルの保存

 作成したファイルを保存するには、「レイアウト」→「保存」をクリックします。 クリックすると、「C:¥Program Files¥SLEditor¥Layout」フォルダに拡張子「.hed」 「.heg」でファイルが保存されます。

※保存先フォルダのパスを変更する事はできません。

※「.hef」「.heg」のファイルはタブレット型コントローラーに移動してもデータを表示す る事はできません。

※以下の「出力」を行う前に「保存」を実行してください。

■タブレット型コントローラーへの移動

作成したデータをタブレット型コントローラーへ移すには、「レイアウト」→「出力」を クリックします。

「フォルダーの参照」ウィンドウにて、出力先のフォルダを変更できます。

「出力」で生成されたファイルは、拡張子が「.sli」と「.sle」の2つのファイルが作成保存 されます。

・sli : 読み込んだ画像イメージの情報ファイル

・sle : 「シンボル」と「エリア」の情報ファイル

 これらのファイルをセットにして、microSDカードやUSB接続でコントローラーへコ ピーします。

※コピー方法はSmart LEDZユーザーマニュアルをご参照ください。

※「.sli」「.sle」で出力されたファイルは再編集する事ができません。

※ファイルを出力する際は、必ずファイルの保存を実行してください。

※データを再編集する場合、または、再度出力を行う場合は「.hed」ファイルを開い てください。

![](_page_20_Figure_1.jpeg)

#### ■エリアリストウィンドウの表示/非表示

画面上部の「ウィンドウ」より、エリアリストウィンドウの表示/非表示を切り替える 事ができます。エリアリストウィンドウの「×」をクリックで非表示にする事もできます。

![](_page_20_Figure_4.jpeg)

エリアリストウィンドウィンドウキ表示時

■エリアリストウィンドウの自動開閉切替 エリアリストウィンドウの「 」をクリックすると、ウィ ンドウの自動開閉機能をオンにします。 有効時、エリアリストウィンドウが閉じている状態か らウィンドウを表示させるには、エリアリストが閉じて いる箇所をマウスでポイントします。 ウィンドウを表示させて「 」をクリックすると自動開 閉機能がオフになります。

![](_page_20_Picture_8.jpeg)

エリアリストウィンドウが閉じている 状態

![](_page_21_Picture_0.jpeg)

#### 画面右上の「Style」プルダウンメニューで、4種類 の画面デザインからお好みのデザインをお選び いただけます。

![](_page_21_Picture_2.jpeg)

![](_page_21_Picture_82.jpeg)

![](_page_21_Picture_4.jpeg)

Blue Style(デフォルト)

Black Style

![](_page_21_Picture_83.jpeg)

![](_page_21_Picture_8.jpeg)

Silver Style **Aqua Style** Aqua Style

株式会社 遠藤照明 <https://www.endo-lighting.co.jp/> 2018.1